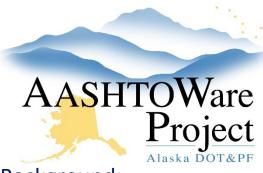

# 4.3 PSA – Awarding the Proposal

## **Background:**

The evaluation and negotiation period are complete and a RONS has been signed. If the program code for any of the PSA being awarded is a capital project or several capital projects, that (or those) project(s) will need to be created in AWP and attached to the proposal.

## Roles:

**PSA User** 

### **Navigation:**

If you are awarding a term agreement jump to the *Awarding a Term Agreement* section. If none of the items that have been negotiated for this contract will be charged to a capital project skip to *Adding Items (Tasks)*. If you are Cancelling the solicitation or No Proposals have been received, skip to the *Cancelling the Solicitation* or *No Proposals Received* section on the last page.

### Dashboard > Project Overview

- 1. Select the Component Actions Menu and click Add.
- 2. In the **Project ID** field enter the IRIS ID appended with PSA (e.g. Z839640000PSA).
- 3. Enter the project's name in the **Project Name** field.
- 4. Toggle **Item List** to *80-PSA*, **Spec Book** to *PSA Professional Services* Agreement, **Project Type** to *13 PSA* and click **Save**.
- 5. Click the **Categories and Items** quick link and select the **Categories** tab.
- 6. Click **New** and toggle the **Category ID** to *00BB Basic Bid* and click **Save.**

- 7. Click the **Fund Package Overview** quick link and press the **Select Fund Packages** button.
- 8. Search for and select the PSA fund package and press the **Add Fund Package** button.
- 9. Repeat steps 1-8 for as many capital projects as should be included in the initial PSA award.

Dashboard > Proposal Overview > Proposal

- 10. From the Proposal Summary click the **Projects** tab and click the **Select Projects** button.
- 11. Select all projects that should be included in the PSA award and click Add to Proposal.
- 12. Click Save.

### Adding Items (Tasks)

Proposal Summary > Projects Tab

- 1. Find and select the **Project** with the PSA number (used to advertise the PSA).
- 2. From the Project Summary, click the **Categories and Items** quick link at the top of the page and select the **Items** tab.
- 3. Click the **Row Actions Menu** for the placeholder item added for advertising and select **Delete**.
- 4. Click Save.
- 5. Return to the Projects tab of the proposal summary and find and select the project for which the awarded tasks will be associated (you may need to add tasks to multiple projects on the proposal).
- 6. At the top of the page select the **Item Worksheet** quick link.
- 7. Press Select Items and in the modal window select the Category ID and any Items needed for each negotiated task, and press Add to Project (if you need to add the same item multiple times, from the worksheet, press Select Item again you can add the item again).

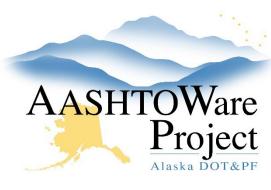

# 4.3 PSA – Awarding the Proposal

- 8. Double-click the **Bid Sched Supp Description** and enter the Task and Description (i.e. Task 1 PS&E Review).
- 9. Double-click in the **Quantity** field and enter the dollar amount assigned for the task and enter a **Price** of 1. Click Save.
- 10. Once you have completed entering all items click the Funding: Assign to Items quick link. Expand the Project Items and make sure they are all assigned to a fund package by toggling the radio button(s) to the correct fund package. Click Save.
- 11. Repeat steps 5-10 for as many projects as you need to add items to.
- 12. Click the **Proposal** link in the upper left-hand corner and then press the **Sections and Items** quick link.
- 13. Select the **Component Actions Menu** and click **Auto Generate Sections**.
- 14. At the top of the page, click the **Proposal Vendors** quick link.
- 15. First, use the Awarded Proposal Vendor's **Row Action Menu** and click **Delete** (this should be the winning vendor that you previously marked as in Negotiation). Click **Save**.
- 16. Press Select Vendors. In the modal window check the Generate Estimate Bids box, search for and select the vendor you are awarding to, and press Add to Proposal. Update the Bid Type, Plan Holder Type, and Toggle the Bid Status to Responsive and Save.
- 17. Click the **Bid Letting** link in the upper left corner and from the Letting Summary in the PSA collapsible. Toggle the **Letting Status** to *A-Awarded* and populate the **Intent to Award**, and **PSA Award** dates.
- 18. Click Save.
- 19. Select the **Proposals** tab, and expand the Proposal you are awarding. Check the **Awarded** box for the winning vendor.
- 20. Click Save.

- 21. Click the **Proposal** link and from the Proposal Summary, select the **Time** tab and enter the awarded date in the **Start Date** field.
- 22. Click the **Workflow** tab. Change the **WorkflowPhase** to *Ready to Transition* and press **Save**.
- 23. Select the **Component Actions Menu** and click **Transition Proposal to Construction**.
- 24. Click the **Global Actions Menu** and select **Open Process History** to ensure there is a *Yes* under **Success**. If not, download the Error.log to identify and correct any errors and try the transition again.

## Awarding a Term Agreement Proposal Overview

- 1. From the proposal overview find and select the **Proposal** to award.
- 2. At the top of the page, click the **Proposal Vendors** quick link.
- First, use the Awarded Proposal Vendor's Row Action Menu and click Delete (this should be the winning vendor that you previously marked as in Negotiation). Click Save.
- 4. Press Select Vendors. In the modal window, check the Generate Estimate Bids box, search for and select the vendor you are awarding to and press Add to Proposal. Update the Bid Type, Plan Holder Type, and Toggle the Bid Status to Responsive and Save.
- 5. Click the **Bid Letting** link in the upper left corner and from the Letting Summary in the PSA collapsible.
- 6. Toggle the **Letting Status** to *A- Awarded* and populate the **Intent to Award**, and **PSA Award** dates.
- 7. Click Save.
- 8. Select the **Proposals** tab and expand the Proposal you are awarding. Check the **Awarded** box for the winning vendor.
- 9. Click Save.

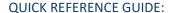

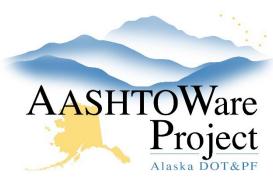

# 4.3 PSA – Awarding the Proposal

- 10. Click the **Proposal** link and from the Proposal Summary, select the **Time** tab and enter the awarded date in the **Start Date** field.
- 11. Click the **Workflow** tab. Change the **WorkflowPhase** to *Ready to Transition* and press **Save**.
- 12. Select the **Component Actions Menu** and click **Transition Proposal to Construction**.
- 13. Click the **Global Actions Menu** and select **Open Process History** to ensure there is a *Yes* under **Success**. If not, download the Error.log to identify and correct any errors and try the transition again.

### Cancelling a Solicitation

#### Dashboard > Letting Overview

- 1. Search for and select the correct Letting ID link
- 2. From the Letting Summary change the **Letting Status** to *SC-Solicitation Cancelled*. Once saved, this status will populate to the PSA Award Status Page.
- 3. Click Save.

### No Proposal Received

### Dashboard > Letting Overview

- 1. Search for and select the correct **Letting ID** link
- 2. From the **Letting Summary** change the **Letting Status** to *NP No Proposal Received*. Once saved, this status will populate to the PSA Award Status Page.
- 3. Click Save.

## **Next Steps:**

If the Proposal was cancelled or no proposal were received no additional steps need to be taken. If the proposal was awarded the next step is activating the Contract so that it is possible to add amendments once they are issued. You can follow the QRG: 5.0 PSA – Activating a Contract